# *Урок 6* **Складання та виконання алгоритмів**

**6** 

**CBITA** 

nfat

a

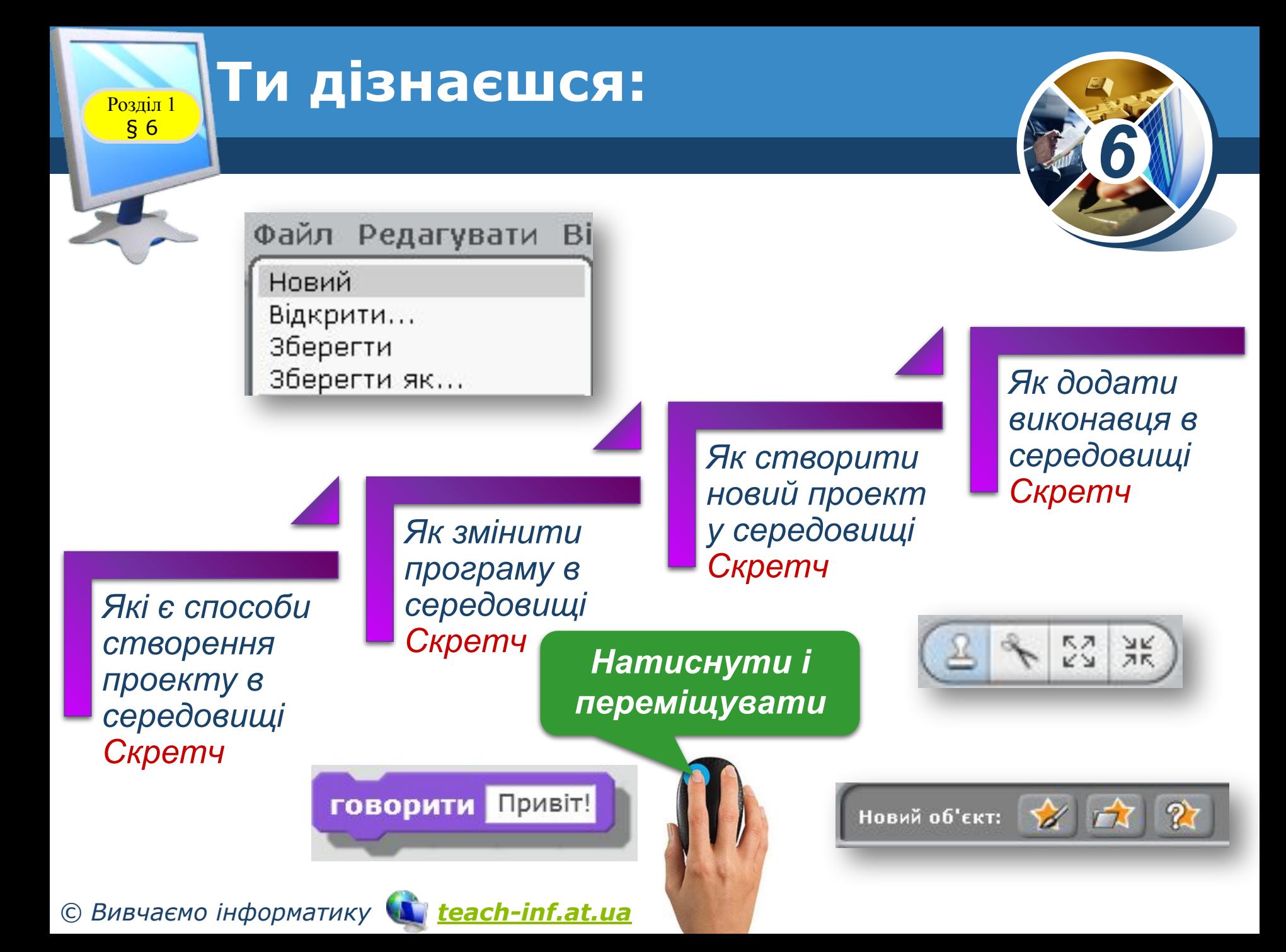

### **Створення проекту в середовищі Скретч** ww.teach-inf.at.ua

Розділ 1 § 6

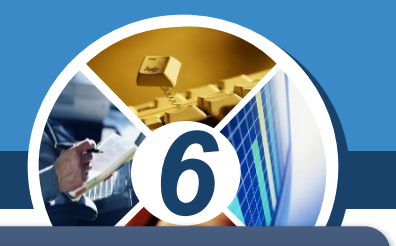

*У середовищі виконання алгоритмів Скретч можна створювати програми для різних виконавців. Для цього існує два способи:*

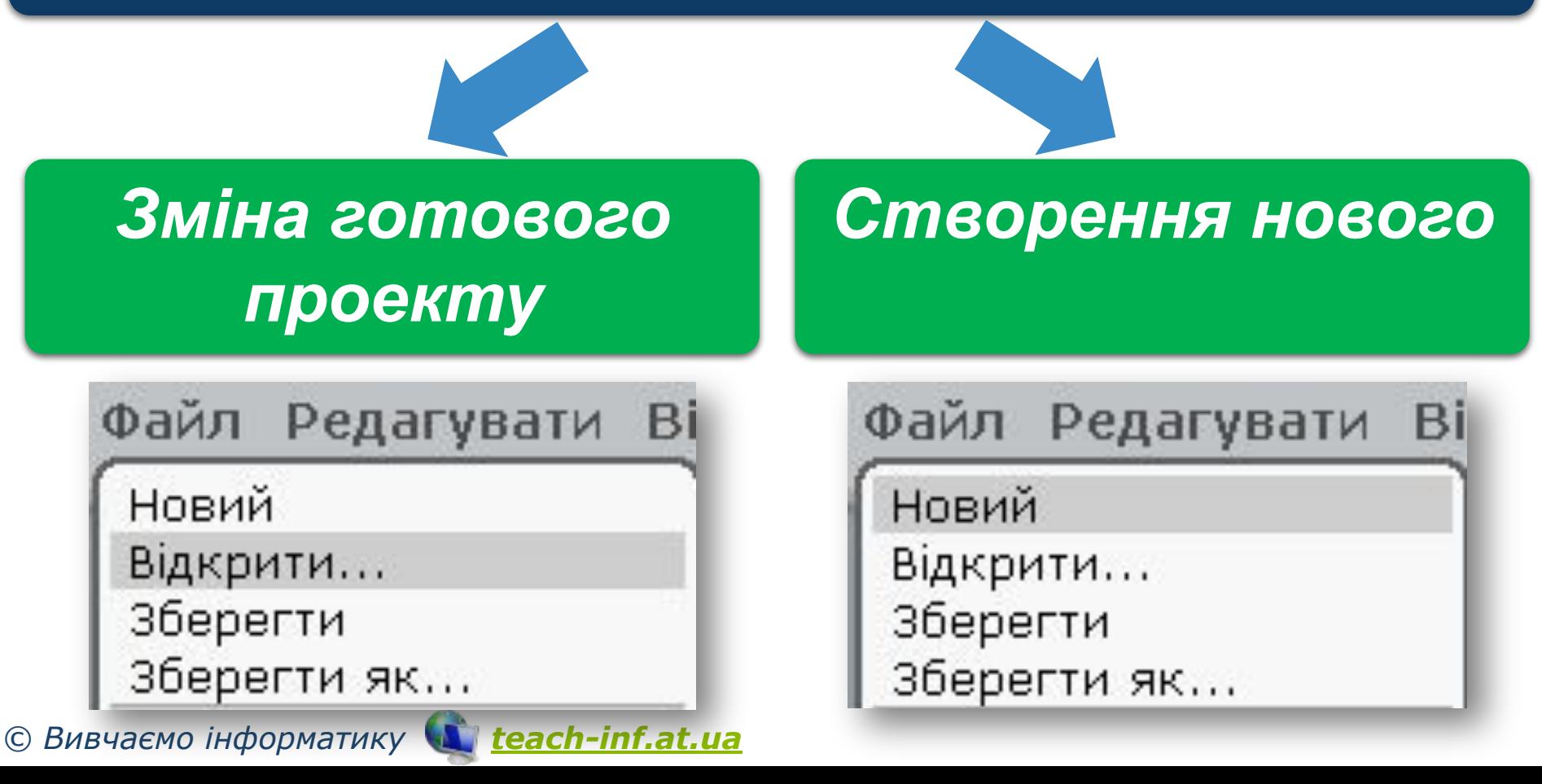

### **Як змінити програму в середовищі Скретч?** ww.teach-inf.at.ua

Розділ 1 § 6

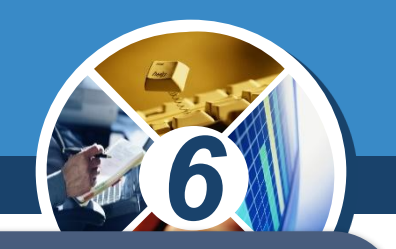

*Зміна створеної програми передбачає зміну команд, порядку їх запису в програмі або значень параметрів команд. Наприклад, якщо в команді клацнути ми поворот се пъ градусів раметрі 15, увести з клавіатури ЗО, то після запуску команди на виконання виконавець повернеться за годинниковою стрілкою на ЗО градусів замість 15.*

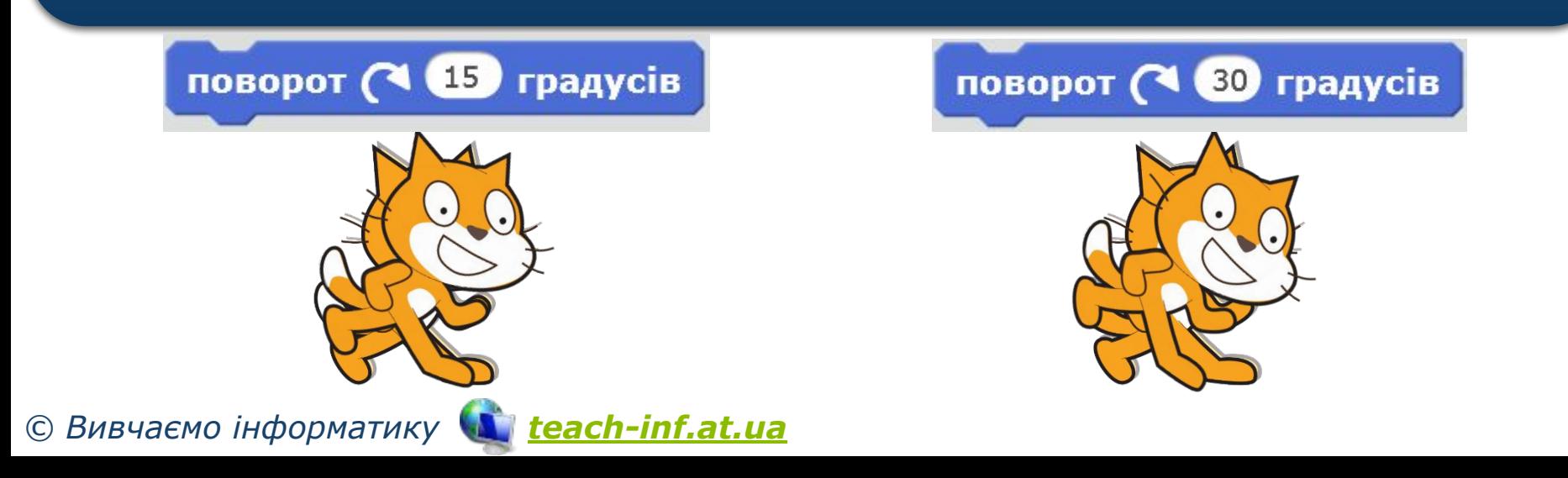

### **Як змінити програму в середовищі Скретч?** ww.teach-inf.at.ua

Розділ 1 § 6

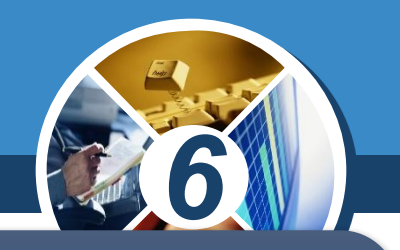

*Щоб змінити порядок слідування команд, їх спочатку «від'єднують» від сусідніх, а потім розташовують за встановленим порядком — просто перетягують мишею. Щоб використати нову команду, її переміщують із набору команд в область побудови алгоритму — на вкладку Скрипти перетягуванням миші.*

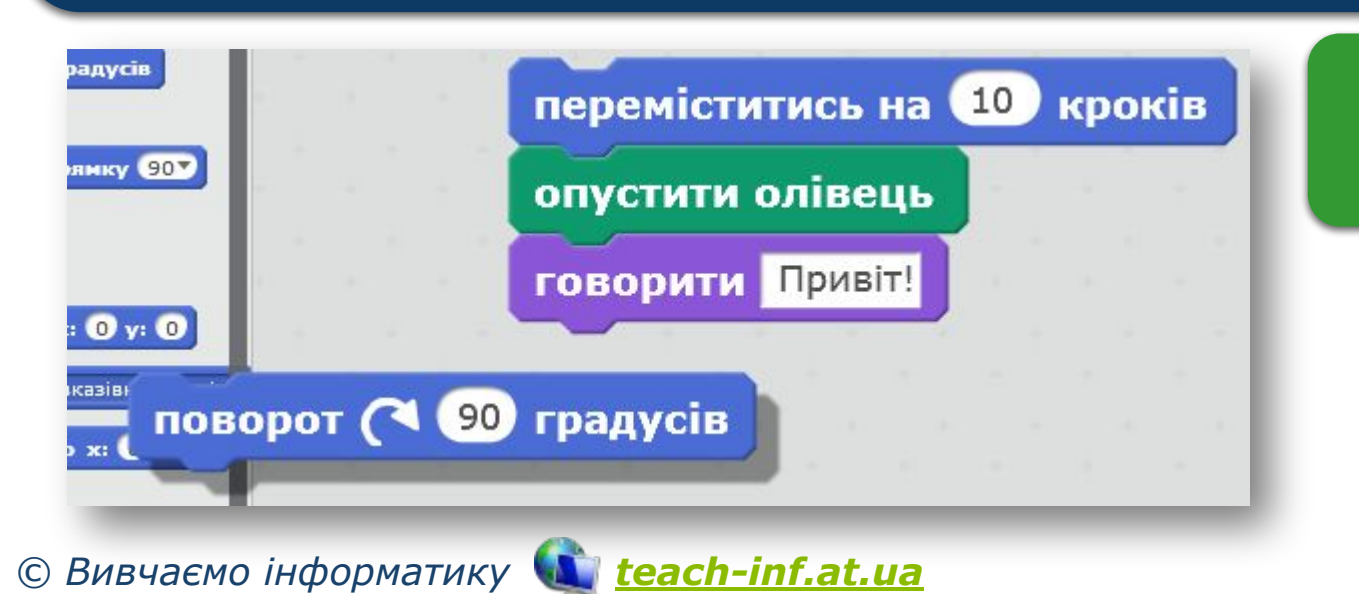

*Натиснути і переміщувати*

### **Як змінити програму в середовищі Скретч?** ww.teach-inf.at.ua

Розділ 1 § 6

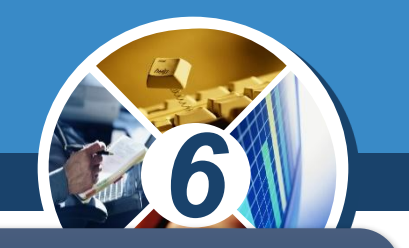

*Команду у вкладці Скрипти можна дублювати, видаляти й отримати про неї довідку, обравши відповідні вказівки із контекстного меню. Дублювати можна також і групу команд.*

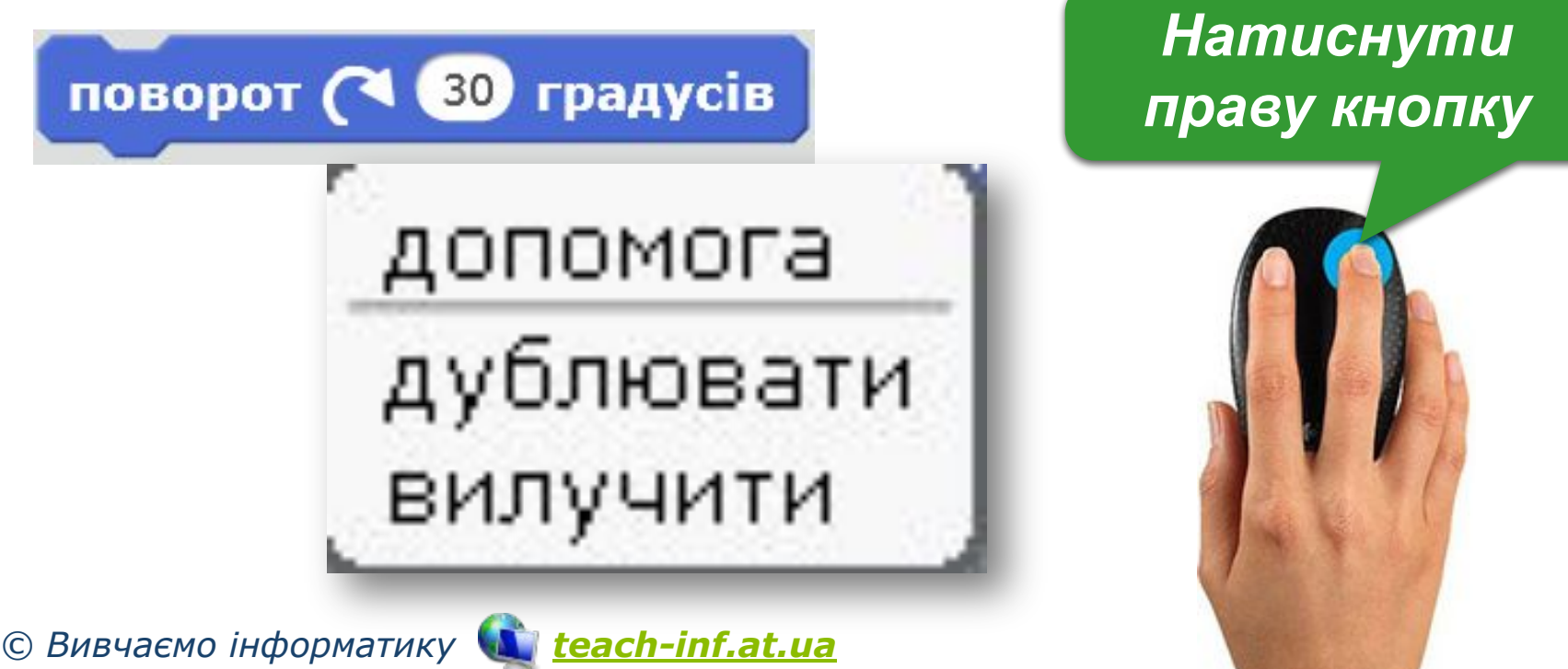

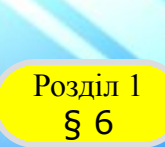

## **Новий проект**

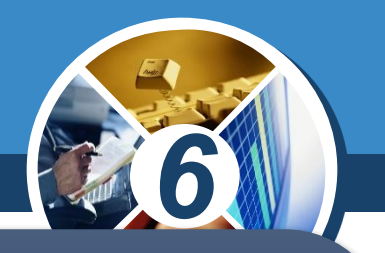

- *1. Створити файл для нового проекту за допомогою команди Новий із меню Файл;*
- *2. Задати виконавців;*

ww.teach-inf.at.ua

- *3. Спланувати події, що відбуватимуться на сцені;*
- *4. Дібрати команди, які відповідатимуть запланованим подіям;*
- *5. Перемістити обрані команди з контейнерів груп команд у вікно складання програми;*
- *6. Задати значення параметрів команд;*
- *7. Упорядкувати й об'єднати команди в одну групу;*
- *8. Запустити проект на виконання, перевірити правильність отриманого результату;*
- *9. За потреби внести зміни до програми.*

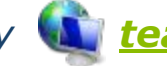

#### **Як додати виконавця в середовищі Скретч?** ww.teach-inf.at.ua

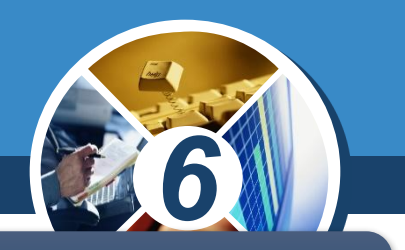

*Додати чи змінити виконавця можна за допомогою кнопок, розташованих над вікном сцени:*

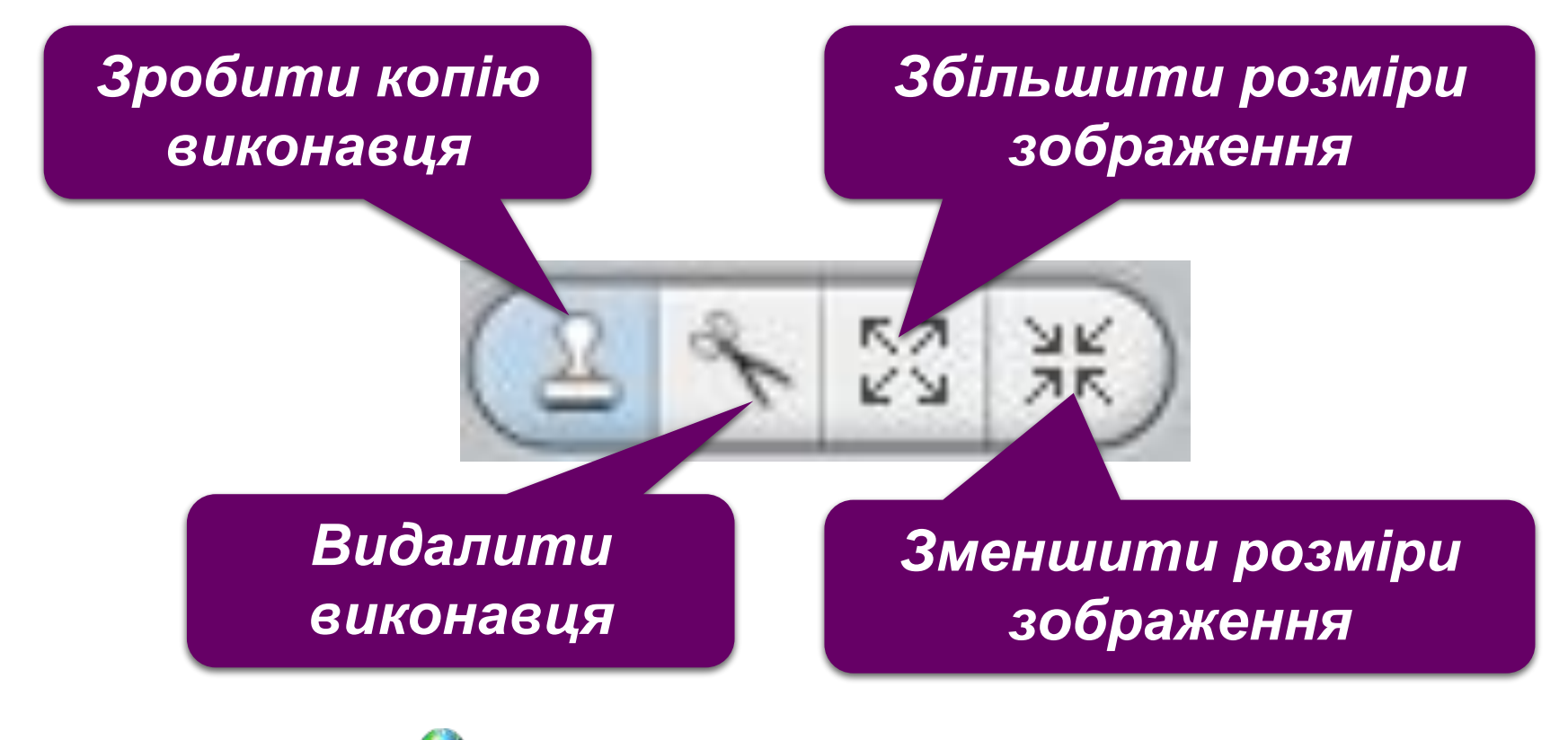

*© Вивчаємо інформатику teach-inf.at.ua*

Розділ 1 § 6

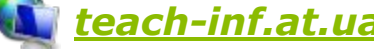

#### **Як додати виконавця в середовищі Скретч?** ww.teach-inf.at.ua

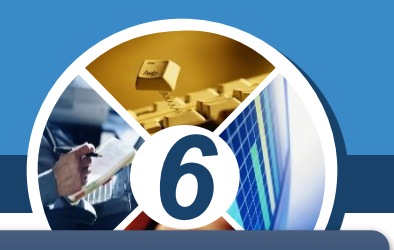

*Можна також скористатися вказівками Новий об' єкт, які розміщені під сценою:*

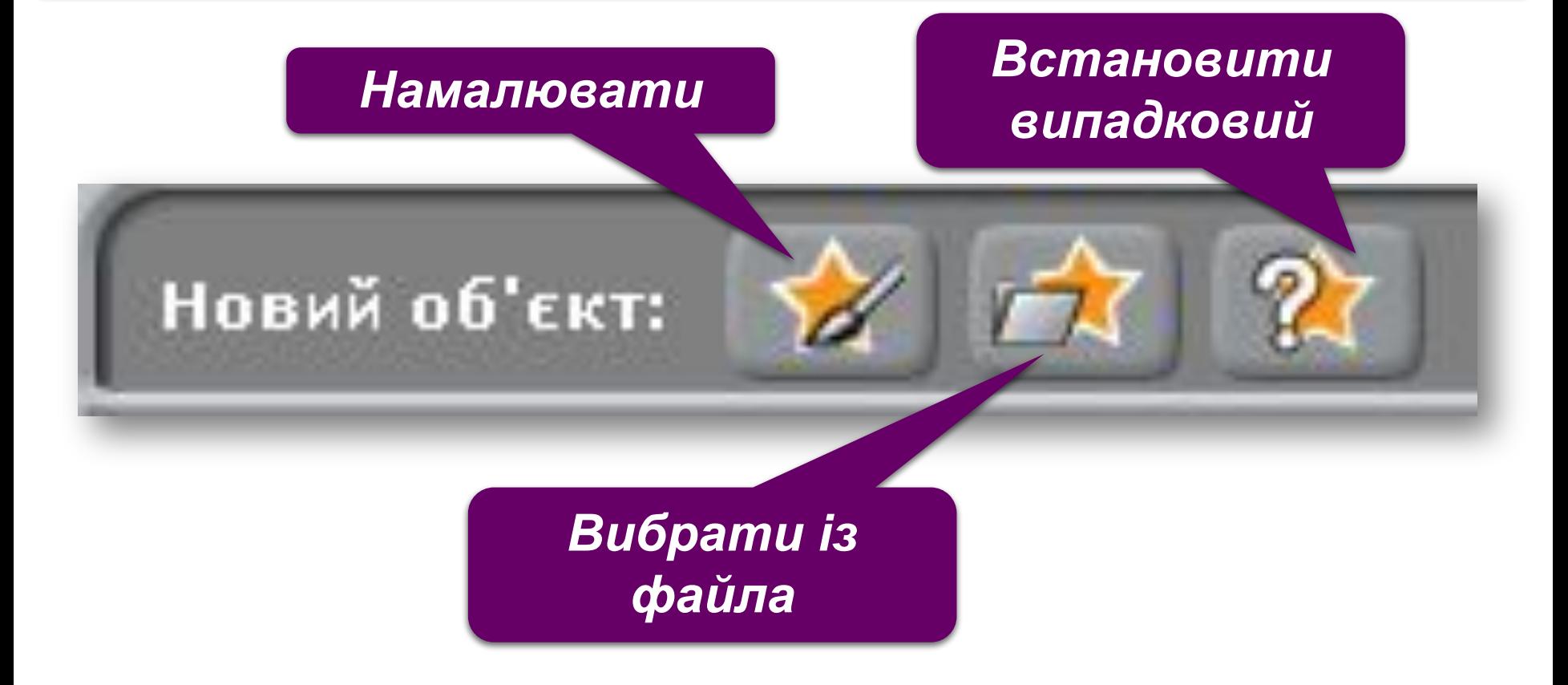

*© Вивчаємо інформатику teach-inf.at.ua*

Розділ 1 § 6

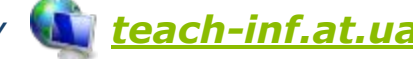

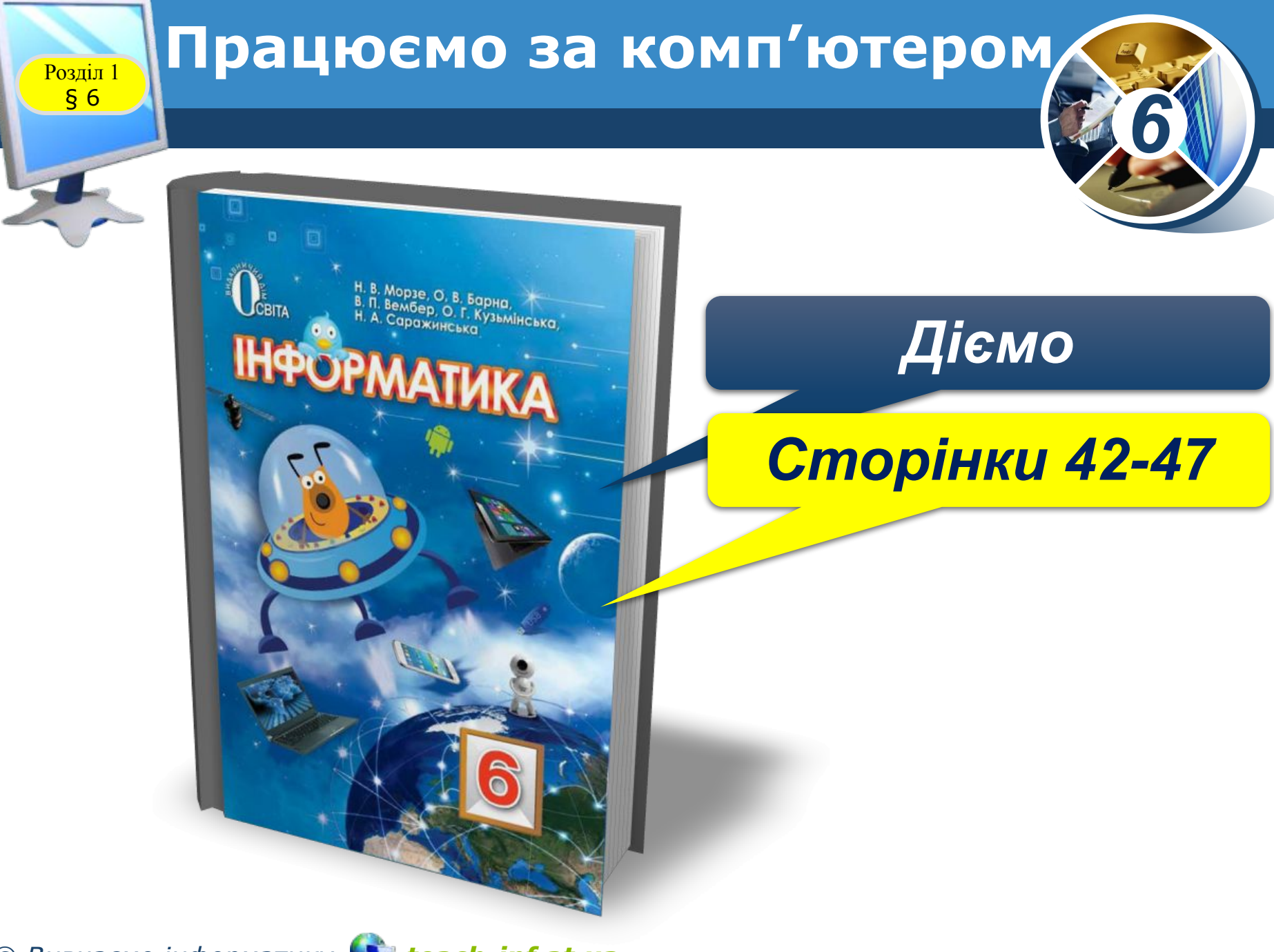

*© Вивчаємо інформатику teach-inf.at.ua*

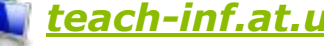

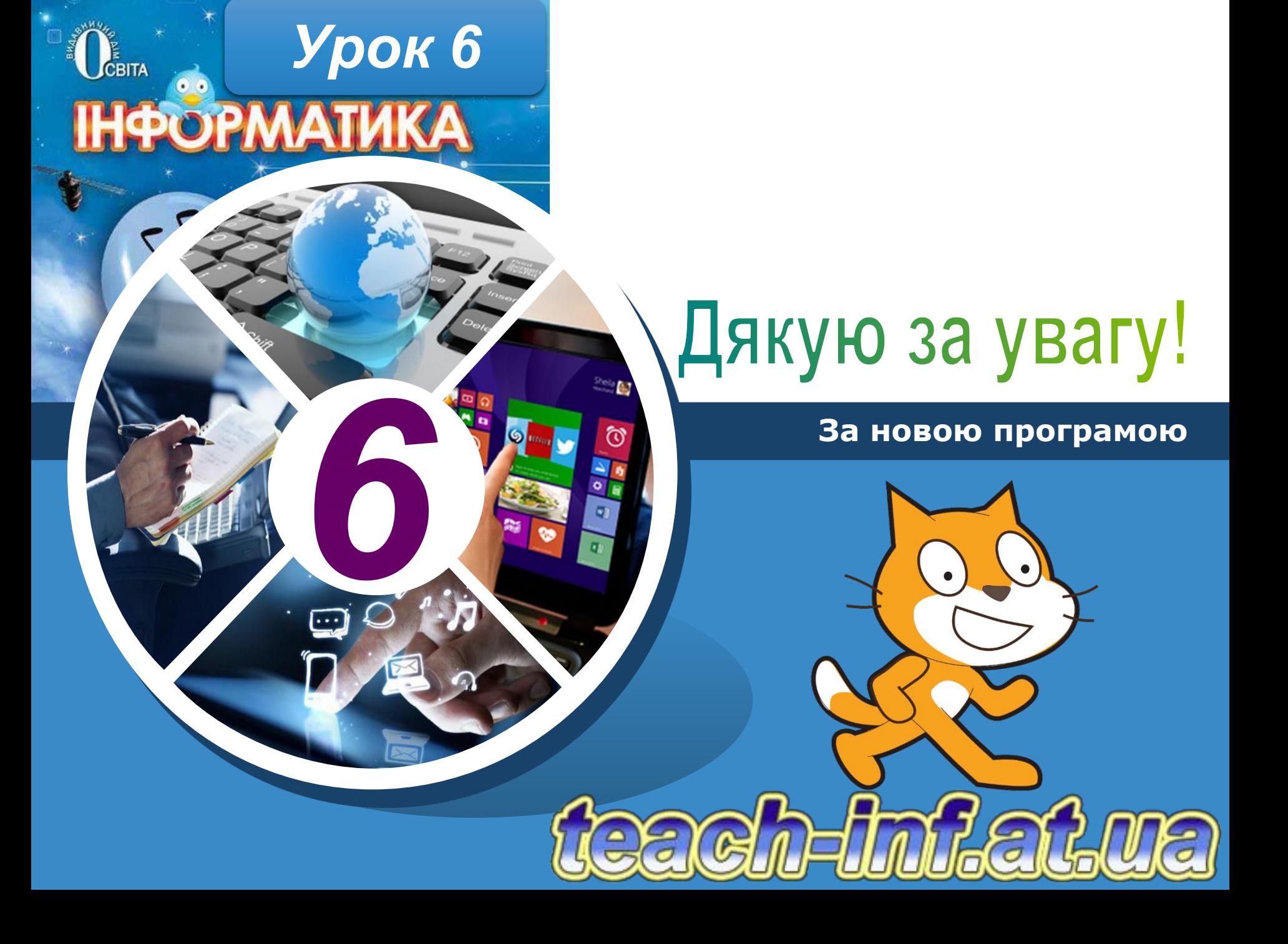